| Printer Installation                                                                                                    |                                                                                                    |  |  |  |
|----------------------------------------------------------------------------------------------------|----------------------------------------------------------------------------------------------------|--|--|--|
| <b>É Finder</b> File Edit View                                                                                                 | Go Window Help                                                                                                    |  |  |  |
| <b>Tue 23</b><br>9:28 AN                                                                                                    | Back 光[<br>Forward 第]<br>Select Startup Disk on Desktop 企業↑<br>All My Files 企業F<br>① Documents 企業O<br>回 Desktop 企業D<br>① Downloads て業L                                                                                                    |  |  |  |
| August 201<br>Su Mo Tu We Th Fr S<br>1 2 3 4 5<br>7 8 9 10 11 12 1<br>14 15 16 17 18 19 2<br>21 22 23 24 25 26 2<br>28 29 30 3 | <ul> <li>☆ Home</li> <li>☆ Home</li> <li>☆ Wetwork</li> <li>☆ Network</li> <li>☆ Network</li> <li>☆ Wetwork</li> <li>☆ Wetwo</li></ul> |  |  |  |

## Go, Connect to Server, "smb://papercut"

| •••               | Connect to Server |        |         |
|-------------------|-------------------|--------|---------|
| Server Address:   |                   |        |         |
| smb://papercut    |                   |        | + 0~    |
| Favorite Servers: |                   |        |         |
| smb://lcfiles     |                   |        |         |
|                   |                   |        |         |
|                   |                   |        |         |
| ? Remove          |                   | Browse | Connect |
|                   |                   | browse | Commode |

## Mount "Drivers" If you need the Papercut Client, mount "Drivers" and "PCClient"

| 000         |                                                        |
|-------------|--------------------------------------------------------|
| <i>ħ</i> ħħ | Select the volumes you want to mount on<br>"papercut": |
|             | Drivers                                                |
|             | PCClient                                               |
|             | PCDirectPrintMonitor                                   |
|             | PCRelease                                              |
|             | Student Worker Upload                                  |
|             | Users                                                  |
|             |                                                        |
|             |                                                        |

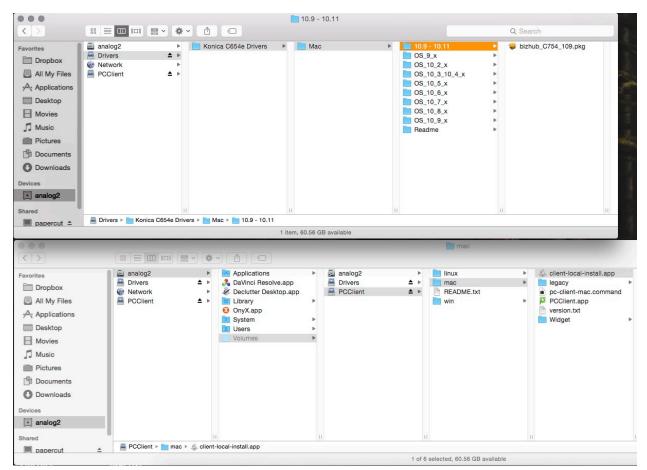

# If you are installing the client, simply double click "client-local-install.app"

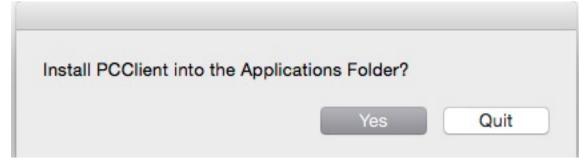

### Log into the client after it runs. Go into System Preferences, Users & Groups

| File<br>New<br>OpDesktop &<br>Screen SaverDockFile<br>DockImage<br>Mission<br>ControlImage<br>Language<br>& RegionImage<br>Security<br>& PrivacyImage<br>Spotlight                                                                                                    |               |
|----------------------------------------------------------------------------------------------------|---------------|
|                                                                                                    | Notifications |
| CDs & DVDs     Displays     Printers & Scanners                                                                                                    | Sound         |
| iCloud Internet<br>Accounts Extensions Network Bluetooth Sharing                                                                                                    |               |
| Users & Parental Controls App Store App Store Dictation & Date & Time Disk Time Machine                                                                                                    | Accessibility |
| Image: Second second second | Perian        |

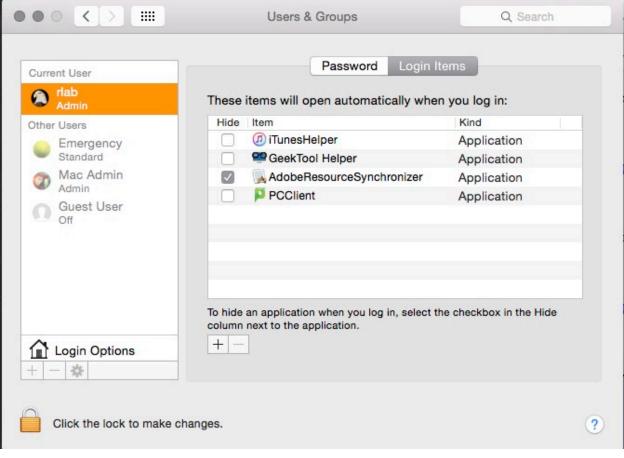

# Go to Login Items, click the plus, and add PCClient

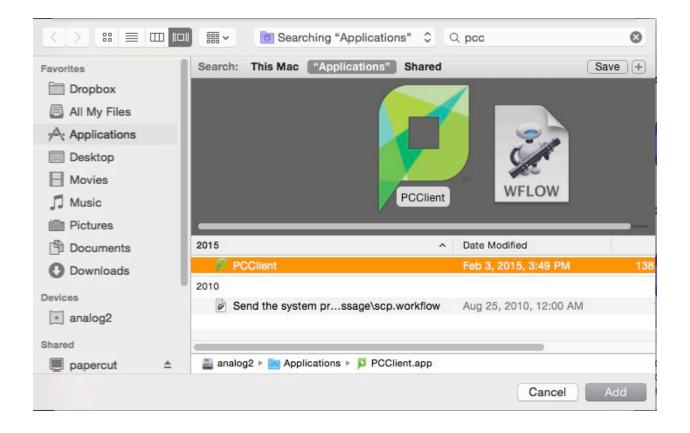

#### Print Driver Installation on Mac

# Drag and drop the installer to your desktop and run it.

| □ Dropbox       □ Dropbox         □ All My Files       □ PCClient         □ All My Files       □ PCClient         □ Desktop       □ Movies         □ Music       □ Pictures         □ Downloads       ■ Pownloads         ■vices       □ Downloads | OS_10_2 x       ▶         OS_10_8_10_4 x       ▶         OS_10_6_x       ▶         OS_10_8_x       ▶         OS_10_8_x       ▶         OS_10_8_x       ▶         Product       ▶         Product       ▶         Product       ▶         Product       ▶         Product       ▶         Product       ▶         Product       ▶         Product       ▶         Product       ▶ |  |
|----------------------------------------------------------------------------------------------------|----------------------------------------------------------------------------------------------------|--|
|----------------------------------------------------------------------------------------------------|----------------------------------------------------------------------------------------------------|--|

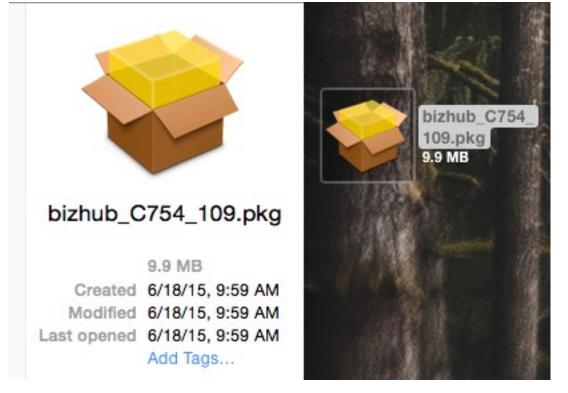

### Click "Continue" through this installer

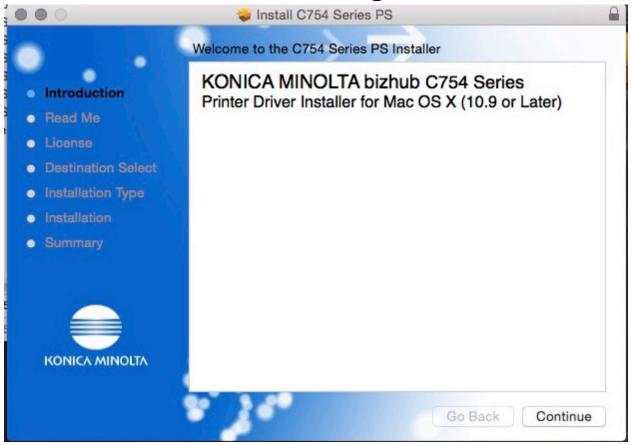

#### **Click Agree**

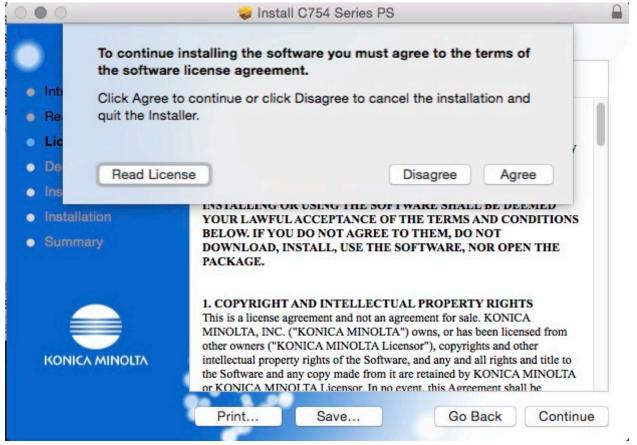

### **Enter your credentials**

|              | your passw | vord to allow this.     |         |
|--------------|------------|-------------------------|---------|
| Introduc     | Username:  | rlab                    |         |
| Read Me      | Password:  |                         | oftware |
| License      |            |                         |         |
| Destinat     |            | Cancel Install Software |         |
| Installat    |            |                         |         |
| Installation |            |                         |         |
| Summary      |            |                         |         |
|              |            |                         |         |

# The print driver software was successfully installed!

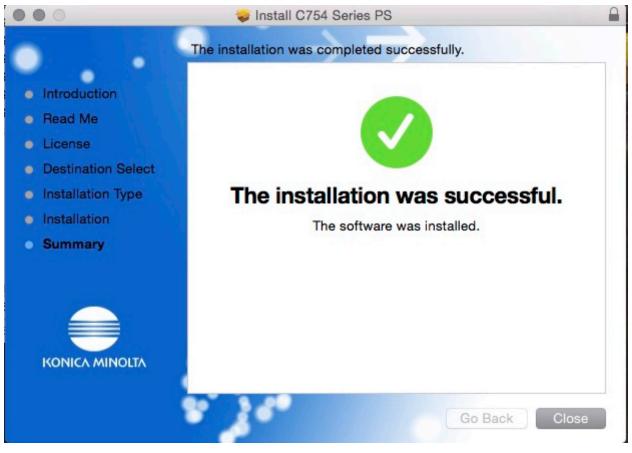

#### Now we need to add the printer

### Go to system preferences, Printers & Scanners

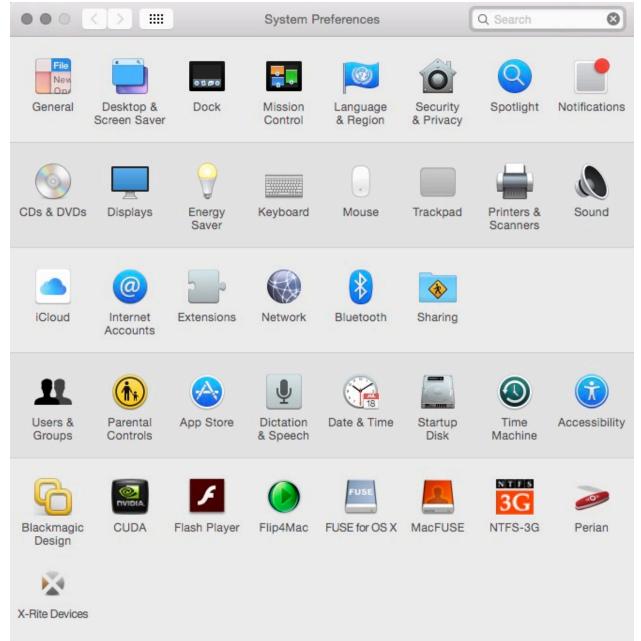

### Click the +

|                               | Printers & Scan     | ners              | Q Search            |    |
|-------------------------------|---------------------|-------------------|---------------------|----|
| Printers                      |                     | Epson 4880        |                     |    |
| Epson 4880                    | -                   |                   | 10                  |    |
| HP Z5200                      |                     | Open Print Que    | Je                  |    |
| Idle     Phaser 7500     Idle | -                   | Options & Suppli  | es                  |    |
|                               | Location:           |                   |                     |    |
|                               | Kind:               | EPSON SPro 4880   |                     |    |
|                               | Status:             | Idle              |                     |    |
|                               | Share this printe   | er on the network | Sharing Preferences | .) |
| + -                           | Default printer:    | Last Printer Used |                     |    |
|                               | Default paper size: | US Letter         | \$                  | ?  |

# Click IP and copy the settings as they appear in this screenshot

### Address is "papercut" Protocol is LPD Queue and Name are "Secure-Print-Konica" Make sure Use is set to "KONICA MINOLTA C654e PS"

| • • •        | _                              | Add              |          |     |  |
|--------------|--------------------------------|------------------|----------|-----|--|
|              | <b>_</b>                       |                  | Q Search |     |  |
| Default IP V | /indows                        |                  | Search   |     |  |
|              |                                |                  |          |     |  |
| Address:     | papercut                       |                  |          |     |  |
|              | Valid and complete host        | name or address. |          |     |  |
| Protocol:    | Line Printer Daemo             | n - LPD          |          | \$  |  |
| Queue:       | ueue: Secure-Print-Konica      |                  |          |     |  |
|              | Leave blank for default queue. |                  |          |     |  |
|              |                                |                  |          |     |  |
| -            |                                |                  |          |     |  |
| Name:        | Secure-Print-Konica            | 9                |          |     |  |
| Location:    | -                              |                  |          |     |  |
| Use:         | KONICA MINOLTA                 | C654e PS         |          | 0   |  |
|              | literiterit                    | 0001010          |          |     |  |
|              |                                |                  |          |     |  |
|              |                                |                  |          | Add |  |
|              |                                | 5                |          |     |  |

## Select these options for Finisher and Punch Unit Finisher "FS-534" Punch Unit "PK-521 (2/3-Hole)"

|                                 | Add                                                                                         |
|---------------------------------|---------------------------------------------------------------------------------------------|
|                                 | Q Search                                                                                    |
| Default IP Windows              | Search                                                                                      |
|                                 | cure-Print-Konica'<br>printer's options are accurately shown here so you<br>antage of them. |
| Paper Source Unit:<br>Finisher: |                                                                                             |
| Punch Unit:                     | PK-521 (2/3-Hole)                                                                           |
|                                 | Hard Disk                                                                                   |
|                                 | Secure Print Only                                                                           |
|                                 | Allow Public User                                                                           |
|                                 | 2 1200dpi Rendering Op.                                                                     |
|                                 |                                                                                             |
|                                 | Cancel OK                                                                                   |
|                                 | Ada                                                                                         |

#### The printer is now installed!